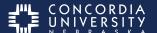

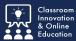

### Begin by logging in to the Chalk&Wire Dashboard

Go to <a href="https://ep.chalkandwire.com">https://ep.chalkandwire.com</a>.

Enter **CUNE** in the Institution field then select **FIND**.

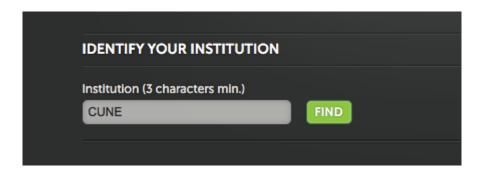

The CUNE logo will appear at the top of the LOGIN page.

- 1. Enter your **CUNE e-mail address**
- 2. Enter your Chalk&Wire Password
- 3. Select Enter
- 4. If you don't know your password, select **Forgot your password?** and follow the prompts. An e-mail will be sent for resetting your password.

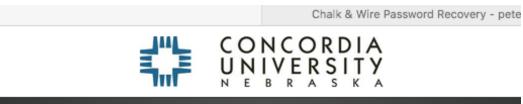

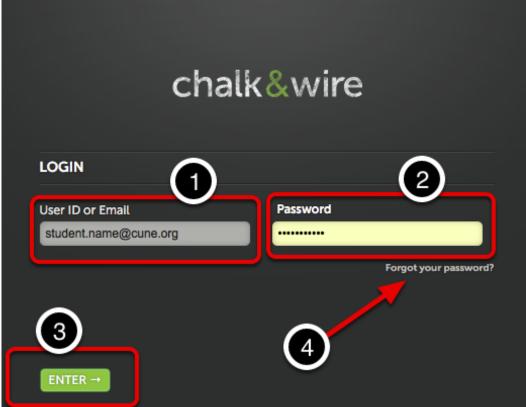

# **Navigate to the Portfolio Table of Contents**

Follow these steps if the **My Coursework** page does not appear automatically, Select the **MENU** icon.

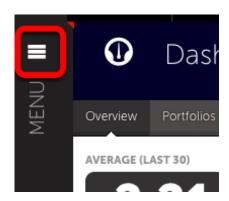

#### Select Work.

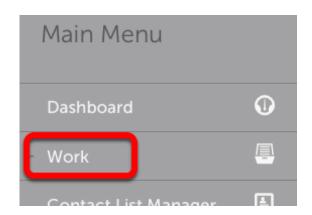

### Select My Coursework.

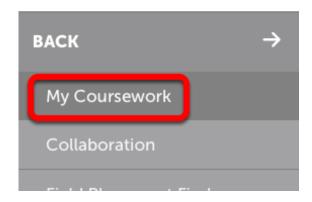

## **My Portfolios**

- 1. Select a **Portfolio** to reveal the pop-up menu.
- 2. Select Edit Portfolio.

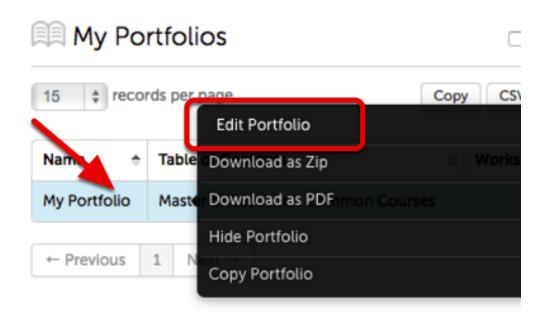

### **Select Assignment**

Select an Assignment.

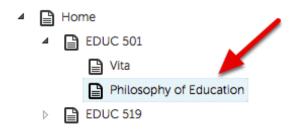

### **Instructions**

Selecting the disclosure triangle will reveal instructions for the assignment.

Follow the instructions for completing the submission.

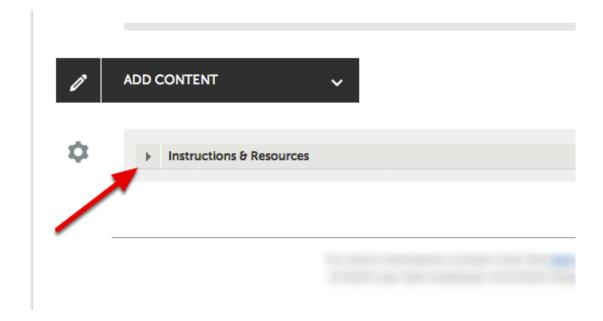